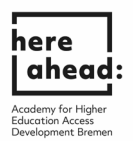

## **Instructions for applying for preliminary documentation (VPD) at uni-assist**

1. To apply for preliminary documentation (Vorprüfungsdokumentation VPD) at uniassist, please register via the online portal my.uni-assist.de at: [https://my.uni](https://my.uni-assist.de/registrierung)[assist.de/registrierung:](https://my.uni-assist.de/registrierung)

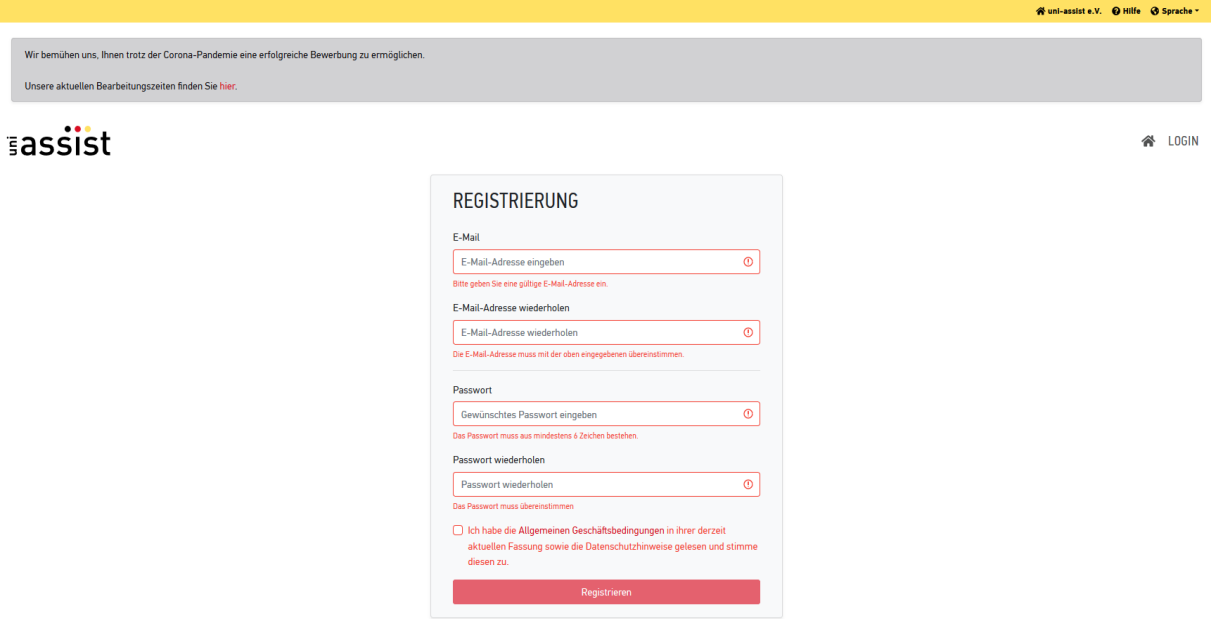

2. Then check your **email account** and click on the **activation link** that uni-assist has sent you.

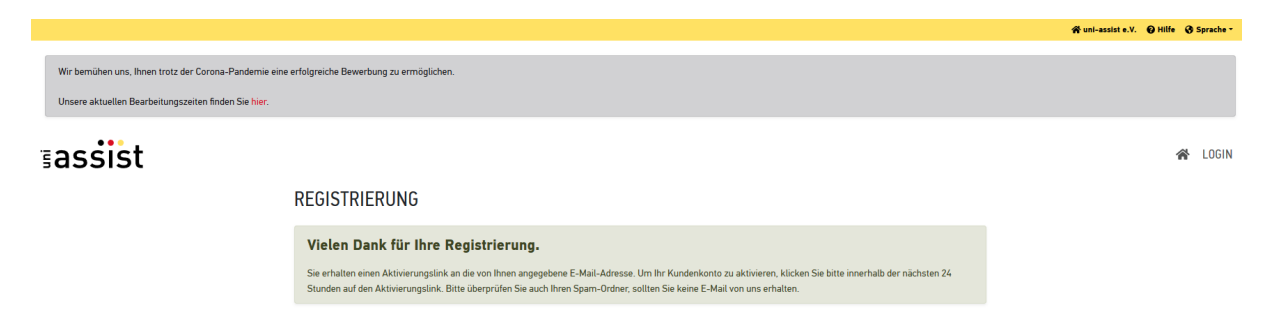

3. After you have clicked on the activation link ("jetzt einloggen") in the email, you will receive the following message:

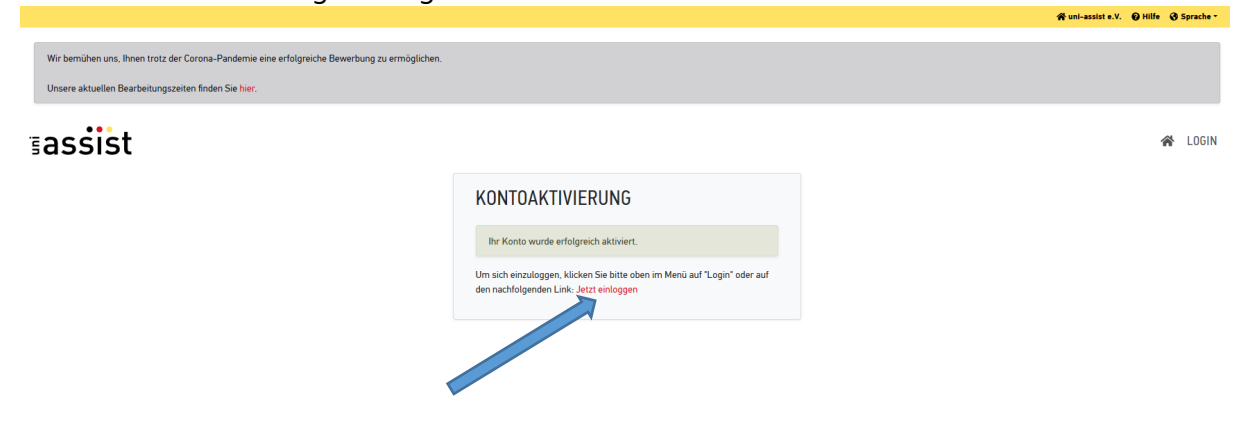

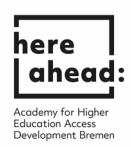

4. Click on "**log in now**" and log in with your email address and the password **you have set yourself**:

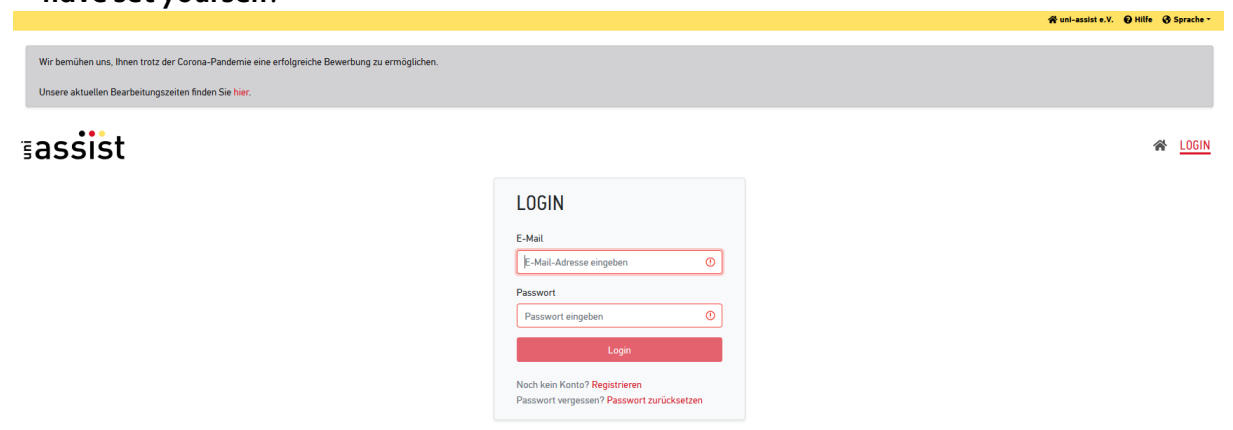

5. After logging in for the first time, enter your **applicant data** and your **educational history**. You can only submit an application once everything, has been filled out. Please do not forget to **save** your entries!

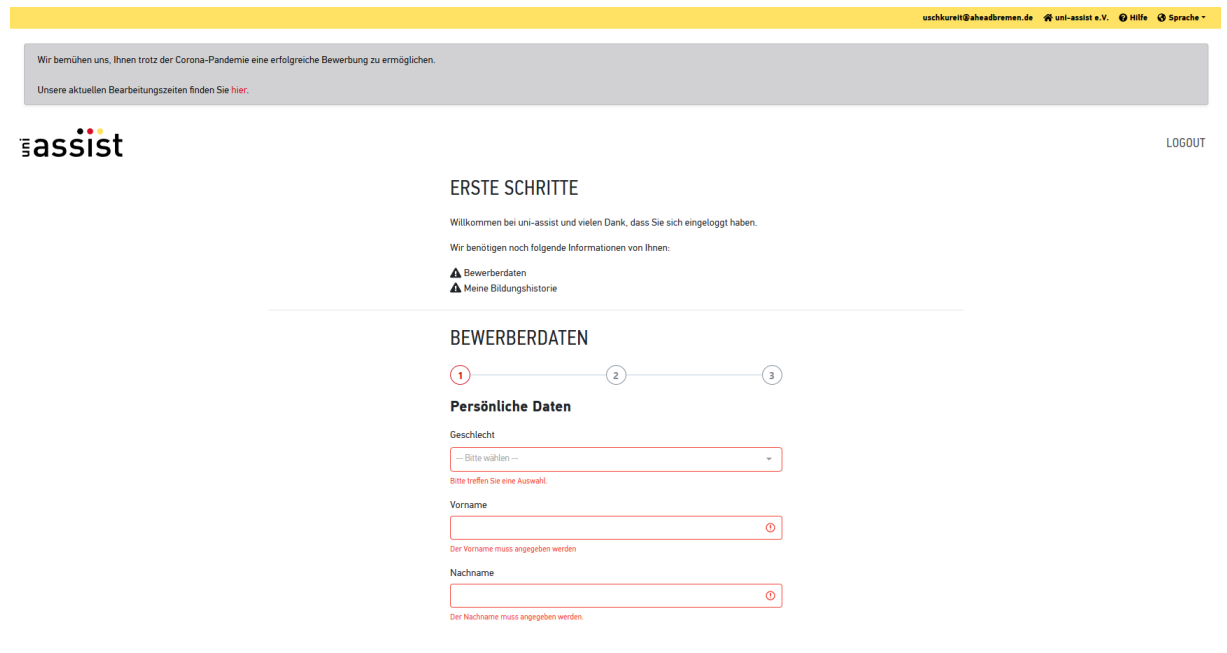

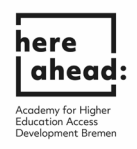

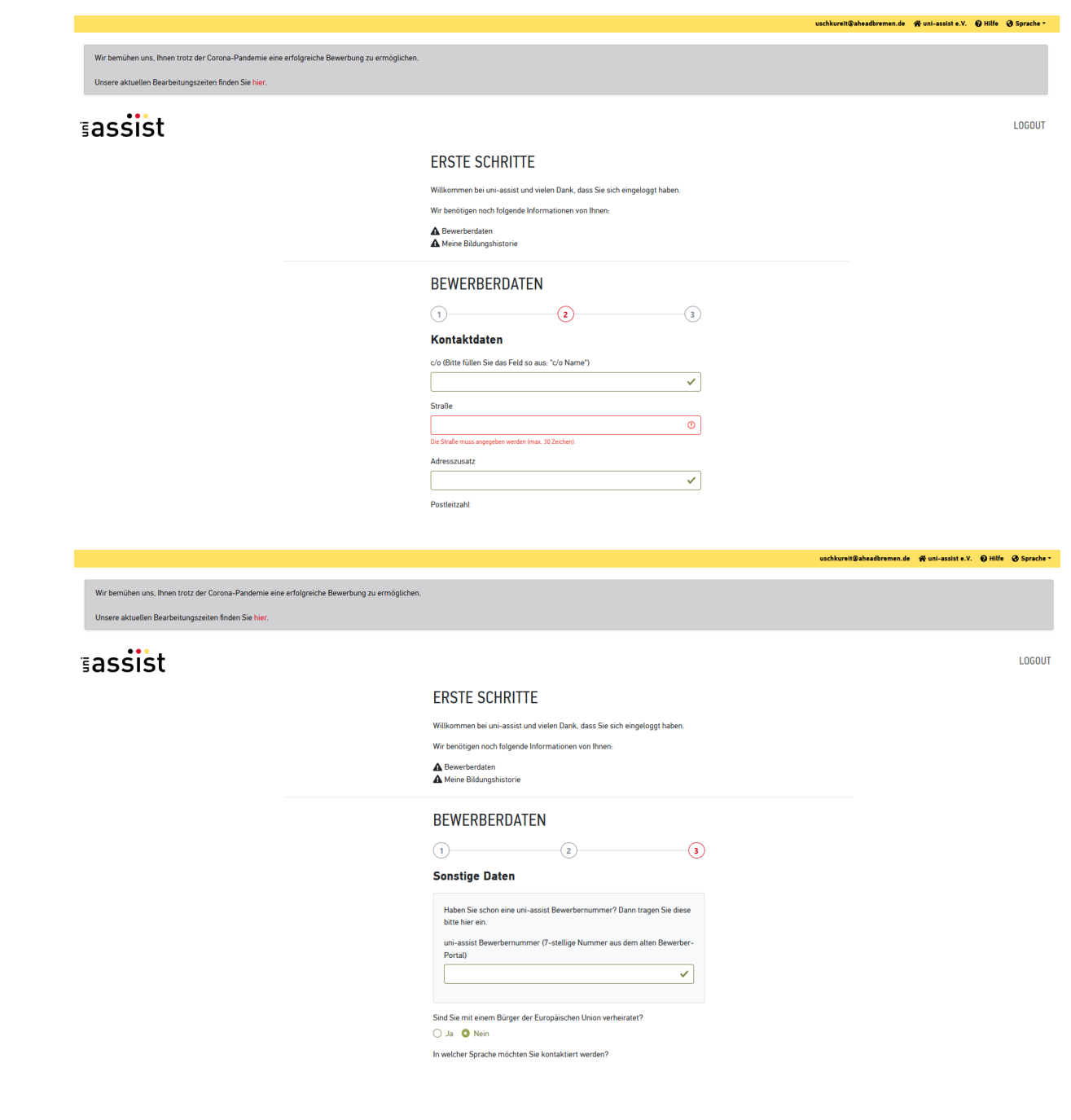

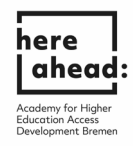

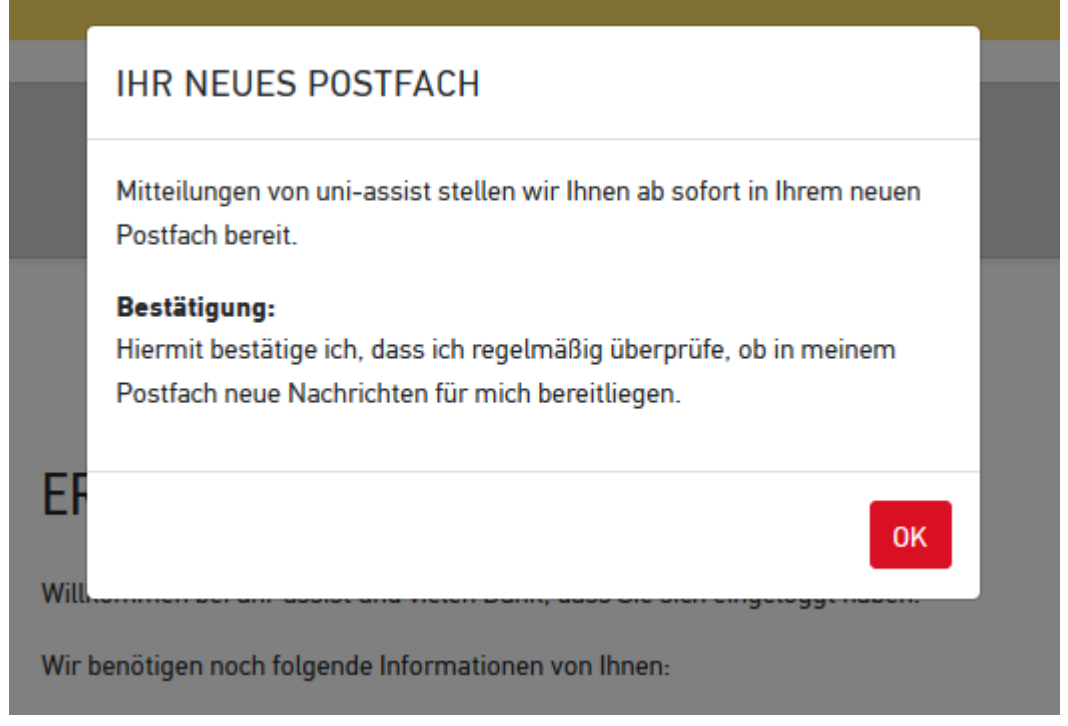

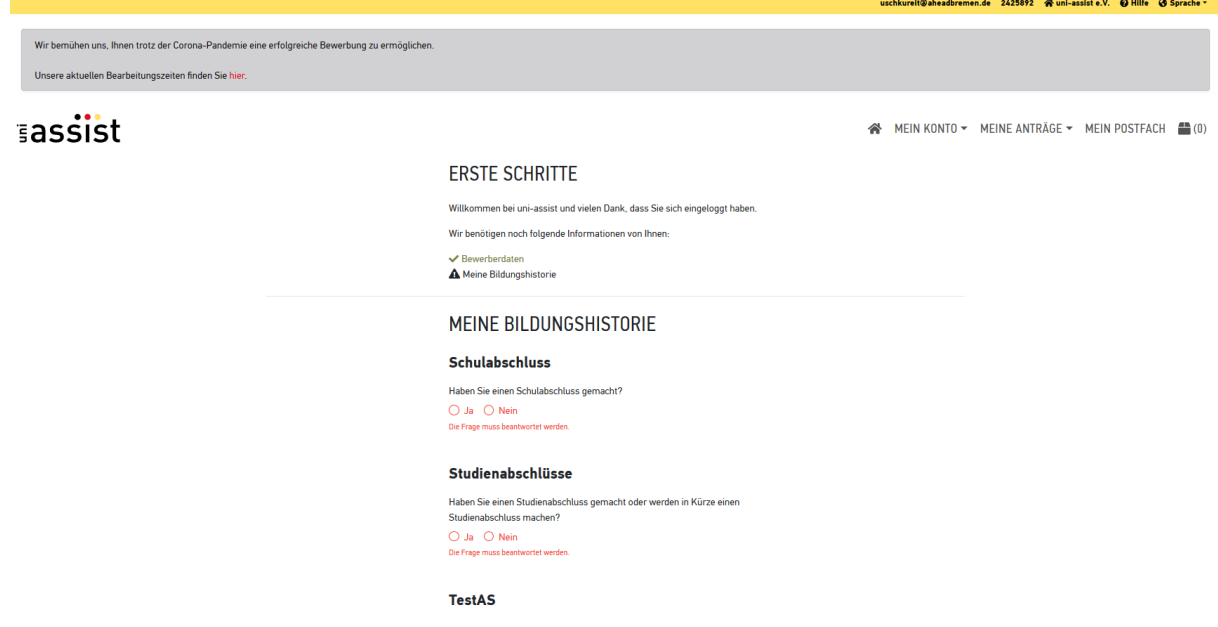

6. After saving, please click on "**To Course Catalogue**"

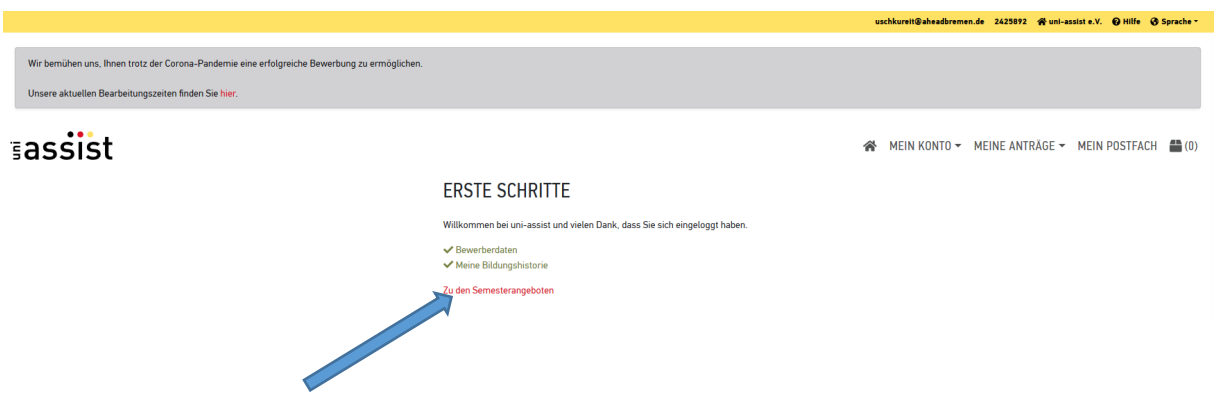

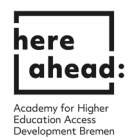

7. Enter HERE under "**Search criteria**", select the semester and choose under University, "**University of Bremen**". Now you can choose the **cluster** in which you would like to study after the preparatory studies :**here studies**.

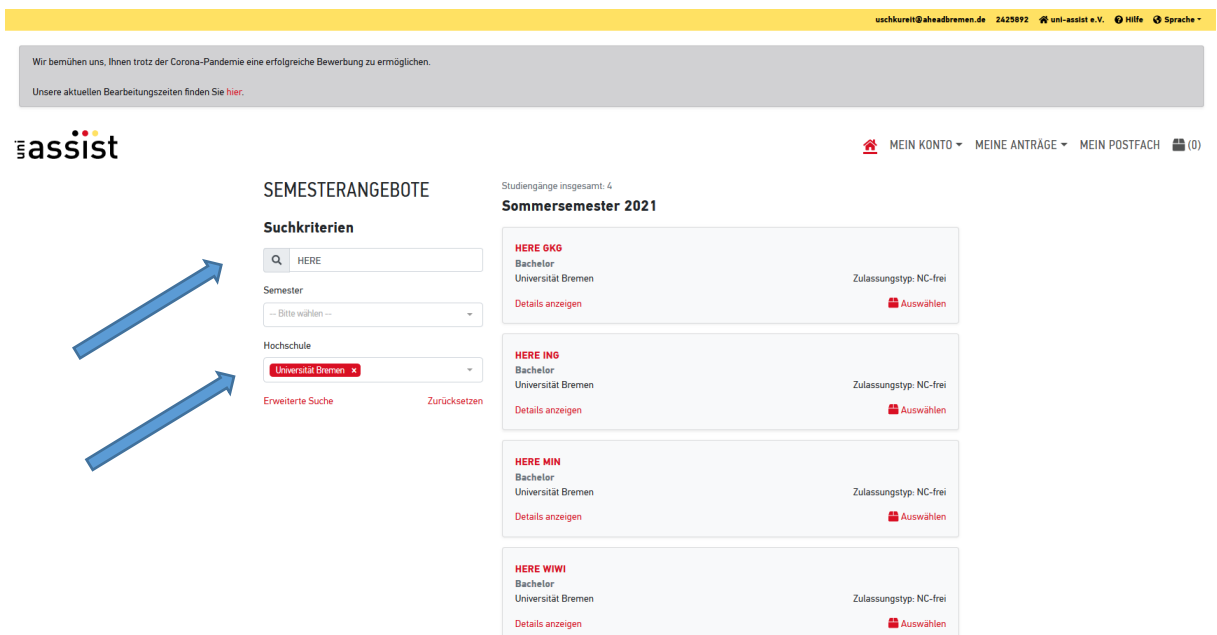

8. After selecting the cluster, you will receive a message that the course has been added to your selection.

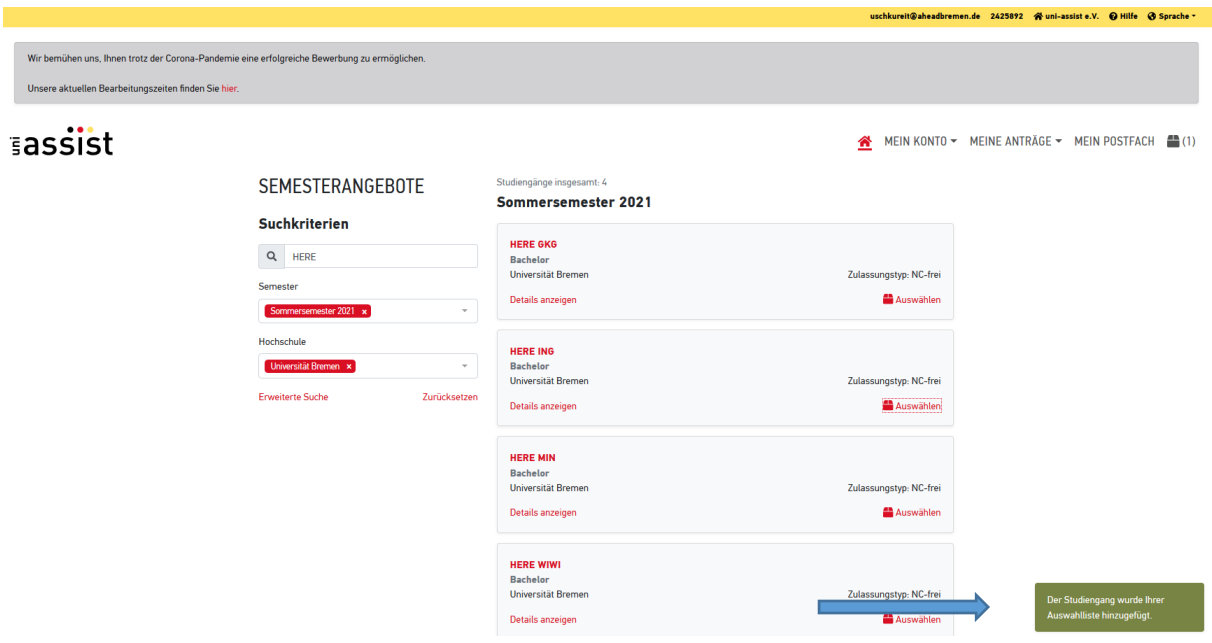

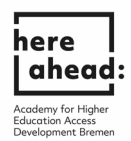

9. Now go to "**Selection list**". To do this, click on the box symbol at the top right

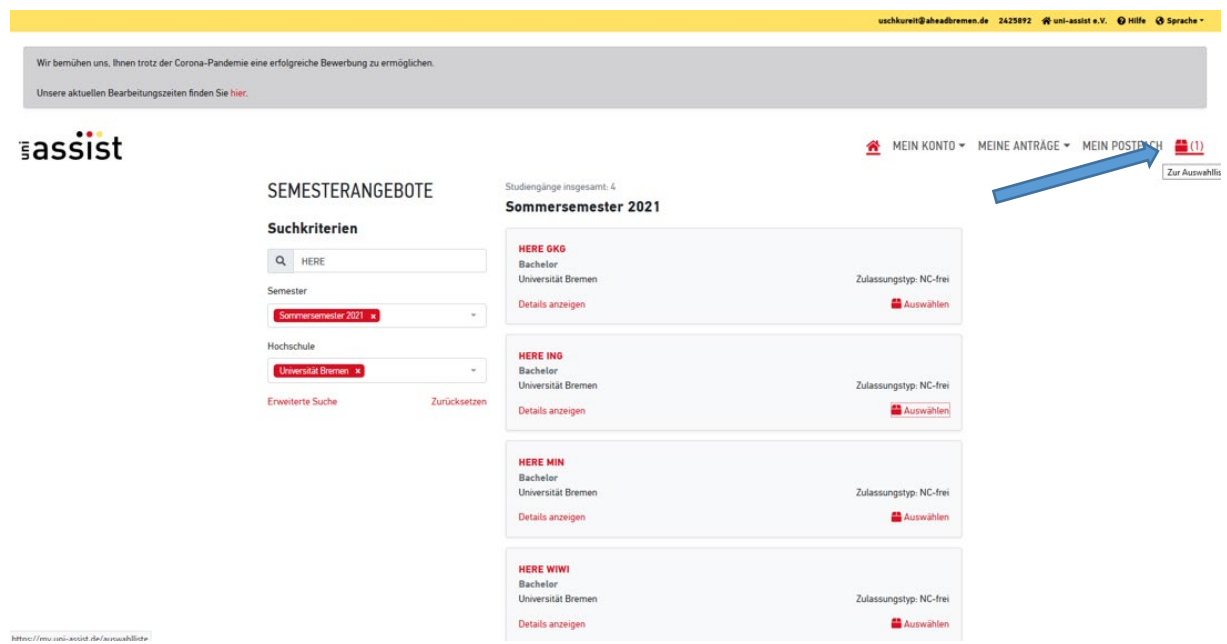

10. Click on "**To upload my documents**" and upload your certificates.

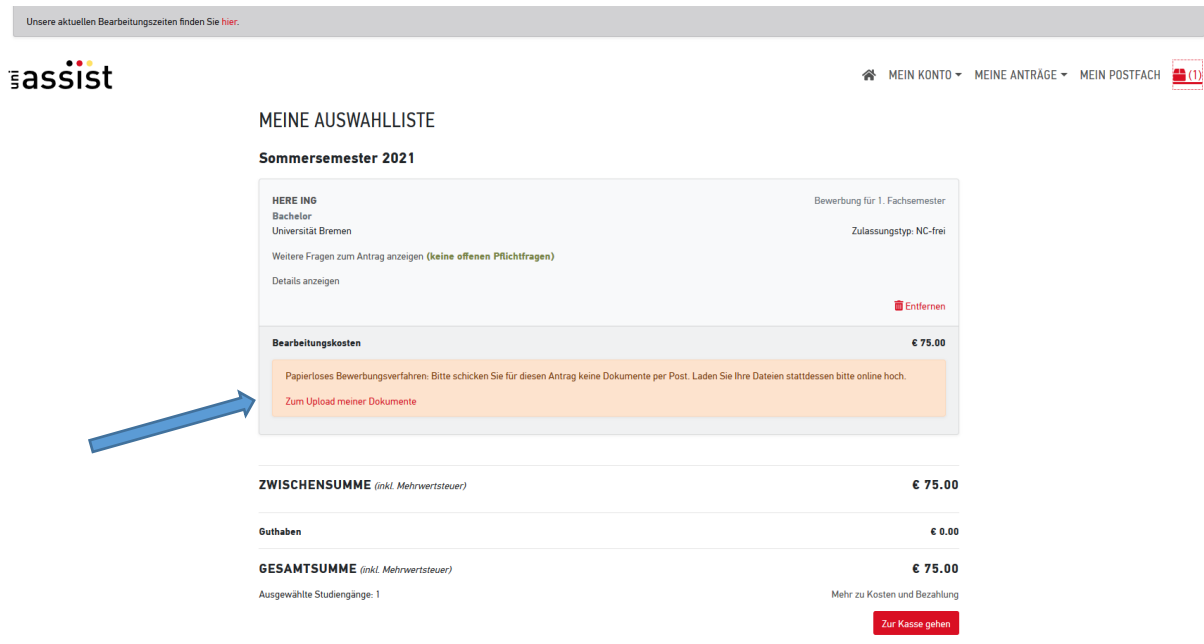

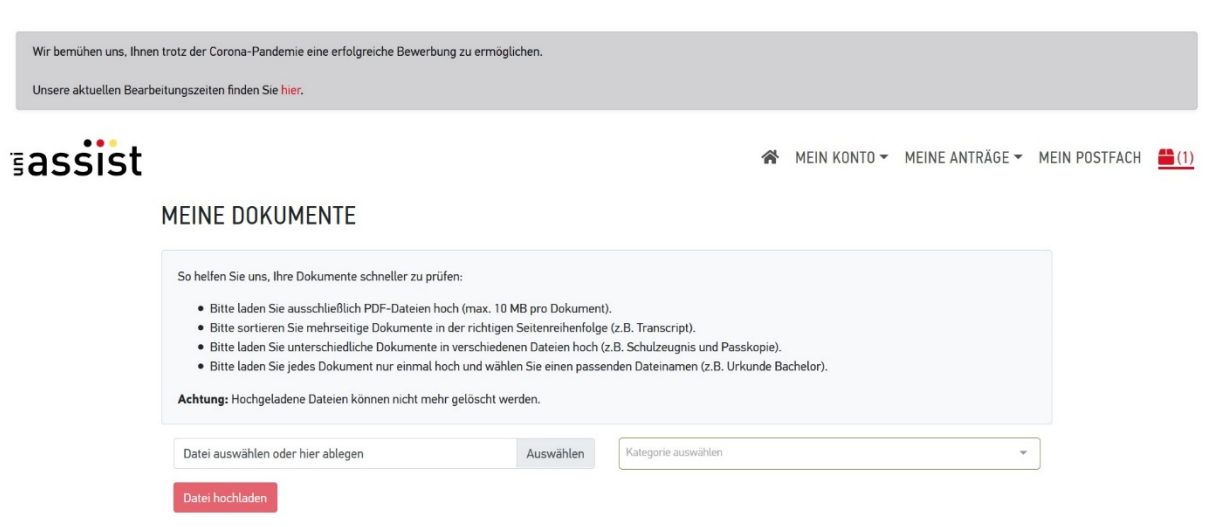

here ahead: Academy for Higher<br>Education Access

11. After uploading your certificates, click on the **box icon** at the top right again.

![](_page_6_Picture_23.jpeg)

![](_page_7_Picture_0.jpeg)

12. Click " **Proceed to checkout**" to pay for the review of documents. Note that this fee will be reimbursed to you later by HERE AHEAD. For this, please contact Silke Schneeman [\(schneemann@aheadbremen.de\)](mailto:schneemann@aheadbremen.de) **AFTER** you have recieved your VPD.

![](_page_7_Picture_29.jpeg)

![](_page_8_Picture_0.jpeg)

13. After selecting all the options, click on "**To the payment process**".

![](_page_8_Picture_19.jpeg)

14. In this page you will find two ways to pay.

![](_page_8_Picture_20.jpeg)

![](_page_9_Picture_0.jpeg)

15. If you see this display, the application has been submitted and is being processed by uni-assist. Processing time may take some time. You will receive your information by email.

![](_page_9_Picture_2.jpeg)

« MEIN KONTO - MEINE ANTRÄGE - MEIN POSTFACH ● (0)

## MEINE ANTRAGSÜBERSICHT

## Sommersemester 2021

![](_page_9_Picture_30.jpeg)

Anträge insgesamt: 1